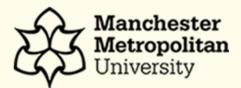

# [Smartassessor Portfolio Guides- Employer]

# Contents

| [S | marta | assessor Portfolio Guides - Employer]1                     | L |
|----|-------|------------------------------------------------------------|---|
| 1  | Int   | ro to Smartassessor Portfolio2                             | 2 |
| 2  | Sm    | nartassessor Portfolio- Logging In and Password Management | 3 |
|    | 2.1   | Multi-Factor Authentication Setup4                         | ł |
|    | 2.1   | 1.1 Email MFA Setup5                                       | 5 |
|    | 2.1   | 1.2 Authenticator Setup7                                   | , |
|    | 2.2   | Forgotten Password12                                       | 2 |
| 3  | Sm    | nartasessor Portfolio – User Dashboard14                   | t |
| 4  | Sig   | gning off the Review17                                     | , |
|    | 4.1   | Signing using New Docs to Sign Tile17                      | , |
|    | 4.2   | Signing Review via the Learning Plan19                     | ) |
| 5  | Me    | entor Access                                               | 2 |

## 1 Intro to Smartassessor Portfolio

The Apprenticeships eLearning team is a dedicated team who can help support with several aspects of academic content. The eLearning team's primary aim is to contribute and assist in developing and encouraging technology enhanced learning (TEL).

The Apprenticeships eLearning Team manage the ePortfolio system that is used by apprentices to upload evidence and log **'Off the Job'** materials and times for their degree.

The key highlights for this guide will be on how to access Smartassessor Portfolio, accessing existing learner e-Portfolio's in relation to evidence uploads, updating **'Off the Job'** contact hours, **'Skill Scans'** and **'Reviews'**.

Smartassessor Portfolio combines the level of communication between the Apprentice, their Skills Coach and Employer to help support in achieving the goals of the **KSBs (Knowledge, Skills, Behaviour).** Learners can build a portfolio of evidence against the criteria of standards and then Skill Coaches and Employers can access their portfolio to track their progress and offer feedback.

Let's get started by logging onto Smartassessor Portfolio and managing your own password resets.

URL Link for Smartassessor Portfolio: https://www.smartassessor.co.uk

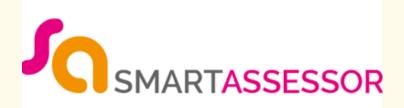

# 2 Smartassessor Portfolio- Logging In and Password Management

When you open Smartassessor in your browser, you will first be taken to the Login page. To log in, you need to enter the **Username** of your Smartassessor User Account and select **Continue**. The **username** will be your employer email address.

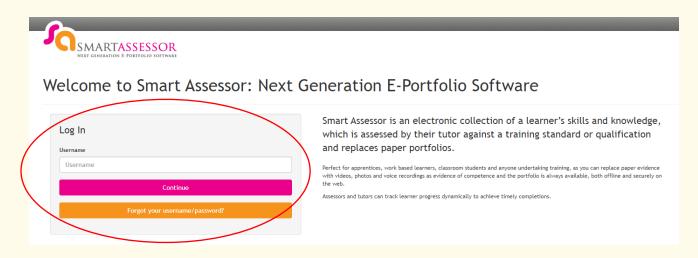

This will take to you to the Advanced single sign on page.

To log in enter your username and password and select Log In.

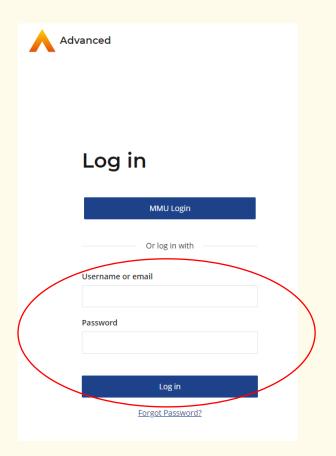

You will now be prompted to enter a new password. Enter a new password and select **Save**. The password must be 14 characters long.

| Update<br>password                                                                          |
|---------------------------------------------------------------------------------------------|
| To log in, you need to update your password.<br>Enter a new password below and select Save. |
| New Password                                                                                |
|                                                                                             |
| Confirm password                                                                            |
|                                                                                             |
|                                                                                             |
| Save                                                                                        |
|                                                                                             |

### 2.1 Multi-Factor Authentication Setup

You will now be required to setup MFA (Multi-Factor Authentication). You will have two options. This can be setup using an Authenticator App or by using your email for a verification code to be sent.

Guidance for both options provided below. This process will only be required for the initial setup.

### 2.1.1 Email MFA Setup

1. Select Email as MFA Method: In the MFA options, we recommend choosing "Email" as your preferred method for authentication. However, if you decide to verify via an authenticator app, please skip to step 1B.

| Multi-factor authentication<br>To log in to your account, we need to check<br>it's you by sending you a verification code.<br>How would you like to receive the code? |                                                                       |  |  |
|----------------------------------------------------------------------------------------------------|-----------------------------------------------------------------------|--|--|
| Verificat                                                                                                    | ion method*<br>App (recommended)<br>Install an authenticator app on y |  |  |
| 0                                                                                                    | Email<br>We'll send the code to your emal                             |  |  |
|                                                                                                    | Continue                                                              |  |  |

2. (Email) Enter Authentication Code: Retrieve the authentication code from the email you received and enter it into the designated field on the Smart Assessor login page. After entering the authentication code, submit it through the login page. The system will verify the code to confirm your identity.

| Multi-factor authentication                                                                        |  |
|----------------------------------------------------------------------------------------------------|--|
| We've sent a verification code to your email<br>address. Please enter the code below to log<br>in. |  |
| Verification code                                                                                  |  |
| Submit<br>Resend code                                                                              |  |
|                                                                                                    |  |

**3.** (Email) Set Security Question & Update password: Smart Assessor will prompt you to provide a security question and answer. Please make sure you select an appropriate question with an answer you will remember. Once submitted, you will then be prompted to change your password. Please ensure it is at least 14 characters in length using a mixture of numbers and letters.

| Answer: |
|---------|
|         |
|         |
|         |
| Save    |

**4.** Access Smart Assessor Dashboard: Once the authentication code is successfully verified, you will gain access to the Smart Assessor dashboard. Please refer to further guidance regarding page navigation & specific task completion.

|                                             |                           | and the second second second second second second second second second second second second second second second |        |                                          |
|---------------------------------------------|---------------------------|----------------------------------------------------------------------------------------------------|--------|------------------------------------------|
|                                             | 2                         |                                                                                                    |        | Manchester                               |
| NEXT GENERATION E-PORTFOLIO SOFTWAR         |                           |                                                                                                    |        | Manchester<br>Metropolitan<br>University |
|                                             |                           |                                                                                                    |        |                                          |
| Profile Reports Support Sul                 | omit An Idea              |                                                                                                    |        |                                          |
|                                             |                           |                                                                                                    |        |                                          |
|                                             |                           | Home                                                                                                    |        | Logout                                   |
| Welcome, Charlie Roberts (EM)               |                           |                                                                                                    |        |                                          |
| Employer Dashboard                          | Search Learners           |                                                                                                    |        |                                          |
| 0 Records Found                             |                           |                                                                                                    | Filter | Clear Filters Go to Legend               |
|                                             | Grouping                  |                                                                                                    |        |                                          |
|                                             |                           |                                                                                                    | ~      |                                          |
|                                             |                           |                                                                                                    |        |                                          |
| No Learner found                            |                           |                                                                                                    |        |                                          |
|                                             |                           |                                                                                                    |        |                                          |
| Overdue Evidence to Review V Show/Hide Over | andra Fridanas ta Daviena |                                                                                                    |        |                                          |
| File Name                                   | Learner                   | Date Uploaded                                                                                                    |        | Days Old                                 |
|                                             |                           |                                                                                                    |        |                                          |
| No overdue evidence                         |                           |                                                                                                    |        |                                          |
|                                             |                           |                                                                                                    |        |                                          |
| Forms 🔨 Show/Hide Forms                     |                           |                                                                                                    |        |                                          |
|                                             |                           |                                                                                                    |        |                                          |
|                                             |                           |                                                                                                    |        |                                          |

### 2.1.2 Authenticator Setup

 (APP) Download an Authenticator App: If you haven't already, download and install the Microsoft Authenticator (recommended) or Google Authenticator app on your mobile device. You can find it in the App Store for iOS devices or Google Play Store for Android devices.

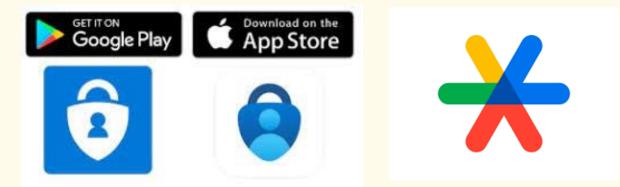

2. (App) Initiate Two-Factor Authentication (2FA): After entering your username and password, Smart Assessor should prompt you for two-factor authentication.

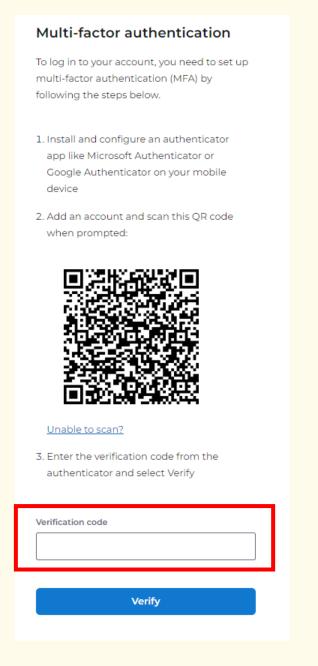

**3.** (App) Open Authenticator App: On your mobile device, open the Microsoft Authenticator app. If it's your first time using the app, you may need to go through a setup process to link it to your Microsoft account.

4. (App)Tap on the "+" Symbol: In the Authenticator app, tap on the "+" symbol to add a new account.

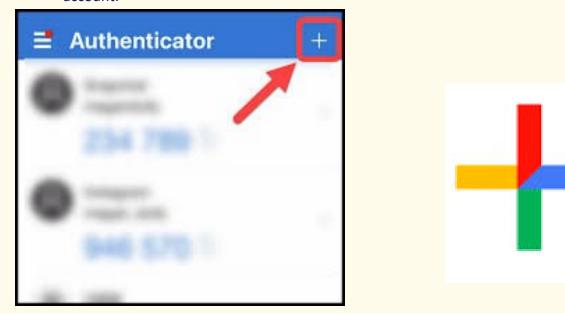

 (App) Select "Work or School Account": Choose the option that says "Work or School Account" from the list of available options. If authenticating via Google Authenticator skip this step.

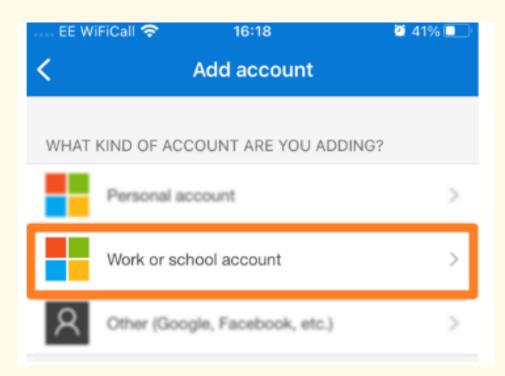

6. (App) Scan QR Code and Enter Code Manually: Smart Assessor will provide you with a QR code or a code that you can enter manually. Use the Authenticator app on your mobile device to scan the QR code and enter the verification code provided.

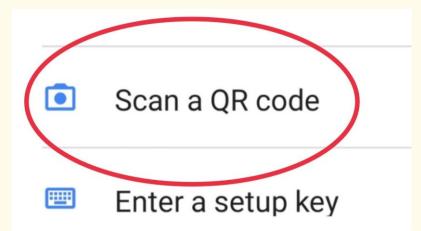

#### Multi-factor authentication

To log in to your account, you need to set up multi-factor authentication (MFA) by following the steps below.

- Install and configure an authenticator app like Microsoft Authenticator or Google Authenticator on your mobile device
- Add an account and scan this QR code when prompted:

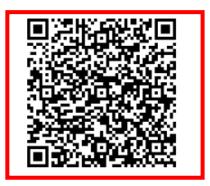

Unable to scan?

 Enter the verification code from the authenticator and select Verify

| Verificati | on code |        |   |  |
|------------|---------|--------|---|--|
|            |         |        |   |  |
| L          |         |        |   |  |
|            |         |        |   |  |
|            |         | Verify | 1 |  |

7. Access Smart Assessor Dashboard: Once the authentication code is successfully verified, you will gain access to the Smart Assessor dashboard. Please refer to further guidance regarding page navigation & specific task completion.

|                                                          |                        |               |        | Manchester<br>Metropolitan<br>University |
|----------------------------------------------------------|------------------------|---------------|--------|------------------------------------------|
| Profile Reports Support Subm                             | iit An Idea            |               |        |                                          |
|                                                          |                        | Home          |        | Logout                                   |
| Welcome, Charlie Roberts (EM)                            |                        |               |        |                                          |
| Employer Dashboard<br>0 Records Found                    | Search Learners        |               | Filter | Clear Filters Go to Legend               |
|                                                          | Grouping               |               |        |                                          |
|                                                          |                        |               | ~      |                                          |
| No Learner found                                         |                        |               |        |                                          |
| Overdue Evidence to Review V Show/Hide Over<br>File Name | due Evidence to Review | Date Uploaded |        | Days Old                                 |
| No overdue evidence                                      |                        | •             |        | ·                                        |
| Forms A Show/Hide Forms                                  |                        |               |        |                                          |

# 2.2 Forgotten Password

If you have forgotten your password, you can reset it from the Advanced Single Sign on Login page. To do this, enter the **Username** of your Smartassessor User Account and select **Continue.** The **username** will be your employer email address.

| Welcome to Smart Assessor: Next                                              | Generation E-Portfolio Software                                                                                                    |
|------------------------------------------------------------------------------|----------------------------------------------------------------------------------------------------|
| Log In<br>Username<br>Username<br>Continue<br>Forgot your username/password? | Smart Assessor is an electronic collection of a learner's skills and knowledge,<br>which is assessed by their tutor against a training standard or qualification<br>and replaces paper portfolios.<br>Perfect for apprentices, work based learners, classroom students and anyone undertaking training, as you can replace paper evidence<br>with videos, photos and voice recordings as evidence of competence and the portfolio is always available, both offline and securely on<br>the web.<br>Assessors and tutors can track learner progress dynamically to achieve timely completions. |

This will take to you to the Advanced single sign on page. Select **Forgot Password** at the bottom of the page.

| Advanced                   |
|----------------------------|
| Log in                     |
| MMU Login                  |
| Or log in with             |
| Username or email          |
| Password                   |
| Log in<br>Forgot Password? |

### **Reset password**

Enter your username or email and we'll send you instructions for resetting your password (if the account exists).

| Username or email |      |  |  |  |
|-------------------|------|--|--|--|
|                   |      |  |  |  |
| Back              | Send |  |  |  |
|                   |      |  |  |  |

Enter your email address. This will usually be your company email address that your account has been setup with and select **Send**.

You will receive an email as shown below with details on how you can reset your password.

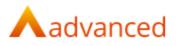

Hi,

We've received a request to change your Manchester Metropolitan password. If you made this request, please select the button below to change your password. When you've changed your password, you can return to the login screen and log in again.

#### Change Password

If you're having trouble with the button above, you can paste this link into your browser instead:

Any issues regarding login credentials please email the TEL team:

telapprenticeship@mmu.ac.uk

When you have logged onto the Smartassessor Portfolio, we will now look at the user dashboard and the components involved.

| Profile Reports Support Submit An Idea                      |                                 |                                      |                            |  |  |  |  |  |  |
|-------------------------------------------------------------|---------------------------------|--------------------------------------|----------------------------|--|--|--|--|--|--|
|                                                             | Home                            |                                      | Logout                     |  |  |  |  |  |  |
| Welcome, Irfan Mulla (TEL) (EM)                             | Welcome, Irfan Mulla (TEL) (EM) |                                      |                            |  |  |  |  |  |  |
| Employer Dashboard                                          | Search Learners Grouping        | Filter                               | Clear Filters Go to Legend |  |  |  |  |  |  |
| <pre>&lt;&lt; 1 &gt; &gt;&gt; 10 records per page ~</pre>   |                                 |                                      |                            |  |  |  |  |  |  |
| A Ryley SA-Test<br>Manchester<br>Metropolitan<br>University | Last Login:<br>11/10/2023       | 18/10/2023<br>08:00<br>Formal Review | 0% 0% 2%                   |  |  |  |  |  |  |
| 10 records per page v                                       |                                 |                                      |                            |  |  |  |  |  |  |

## 3 Smartasessor Portfolio – User Dashboard

This is what the homepage looks like as soon as you have successfully logged in.

You will be able to see all your Learners assigned to you on the dashboard once logged in.

To go into a specific Learner's Portfolio, select the arrow to expand as shown below

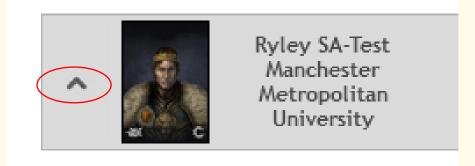

### Select the **Folder** icon to go into the Apprentices portfolio.

|   | Portfolio | On Track | Assessor                         | Course Name                         | Units                                                                                                    | Progress<br>Map | Last Session Date     | Next Session Date | Last Session Status | Progress                                | Actions             |  |
|---|-----------|----------|----------------------------------|-------------------------------------|----------------------------------------------------------------------------------------------------|-----------------|-----------------------|-------------------|---------------------|-----------------------------------------|---------------------|--|
| 0 |           |          | Helen Rigby<br>Irfan Mulla (TEL) | 00305355-PGDIP in District<br>Nurse | Advancing Practice through<br>Research   Contemporary Issues<br>in District Nursing   Developing<br>Quality Leadership in Specialist<br>Practice   Empowering<br>Populations to Enhance Health<br>and Well   Foundations in District<br>Nursing   Independent Study<br>Project   Non Medical Prescribing<br>  Physical Examination Skills  <br>Specialist Practice in District<br>Nursing |                 | Oct 3 2023<br>11:00AM |                   | Not Attended        | 0% 0% 0%<br>03/10/2023 to<br>16/10/2024 | <ul> <li></li></ul> |  |

### This will take you to the Dashboard to view the Apprentices Portfolio.

| w List             | t View                                                                                               |                |        |              |         | 💧 Go To Today         |                                        |                                                                                                    |                                      |                                      |        |  |
|--------------------|----------------------------------------------------------------------------------------------------|----------------|--------|--------------|---------|-----------------------|----------------------------------------|----------------------------------------------------------------------------------------------------|--------------------------------------|--------------------------------------|--------|--|
|                    | Friday                                                                                               | Saturday       | Sunday | Monday       | Tuesday | Wednesday             | Thursday                               | Friday                                                                                                    | Saturday                             | Sunday                               | Monday |  |
| <                  | 29                                                                                                   | 30             | 01     | 02           | 03      | 04                    | 05                                     | 06                                                                                                    | 07                                   | 08                                   | 09     |  |
|                    | Sep-23                                                                                               | Sep-23         | Oct-23 | Oct-23       | Oct-23  | Oct-23                | Oct-23                                 | Oct-23                                                                                                    | Oct-23                               | Oct-23                               | Oct-23 |  |
|                    |                                                                                                    |                |        |              |         |                       |                                        |                                                                                                    |                                      |                                      |        |  |
| rview              | PGDIP in District                                                                                    | Nu             |        |              |         |                       |                                        |                                                                                                    |                                      |                                      |        |  |
| Na                 | lcome                                                                                                |                |        |              |         |                       |                                        |                                                                                                    |                                      |                                      |        |  |
| VC                 | COILC                                                                                                |                |        |              |         |                       |                                        |                                                                                                    |                                      |                                      |        |  |
| D. J.              |                                                                                                    | Test           |        |              | No fil  | es found.             | Ad                                     | vancing Practice                                                                                                  | Next S                               | ession:                              |        |  |
| Ryl                | ey SA-                                                                                               | Test           | - 8    |              | No fil  | es found.             | th                                     | Ivancing Practice<br>rough Research<br>intemporary Issues                                                         | No upc                               | ession:<br>coming session is         |        |  |
| Ryl                | ey SA-                                                                                               | Test           |        |              | No fil  | es found.             | th<br>Co<br>in                         | rough Research                                                                                                    | No upo<br>availat                    | coming session is<br>ble.            |        |  |
| Ryl                | ey SA-                                                                                               | Test           |        |              | No fil  | es found.             | th<br>Ca<br>in<br>De<br>Le             | rough Research<br>intemporary Issues<br>District Nursing                                                          | No upc<br>availat<br>Planni          | oming session is                     |        |  |
| Ryle               | ey SA-                                                                                               | Test           | Prog   | gress Widget |         | es found.<br>oad Work | th<br>Ca<br>in<br>De<br>Le<br>Sp       | rough Research<br>intemporary Issues<br>District Nursing<br>eveloping Quailty<br>adership in<br>ecialist Practice | No upo<br>availat<br>Planni          | coming session is<br>ble.            |        |  |
| GDIP in            | District Nurse                                                                                       |                | Prog   | gress Widget |         |                       | th<br>Ca<br>in<br>De<br>Le<br>Sp<br>Fn | rough Research<br>intemporary Issues<br>District Nursing<br>eveloping Quailty<br>adership in<br>ecialist Practice | No upo<br>availat<br>Planni          | oming session is<br>de.<br>ng Notes: |        |  |
| GDIP in<br>Assess  | n District Nurse<br>sor: Helen Rigby<br>2nd Irfan Mulla                                              | у 🖂            | Proș   | gress Widget | Upi     |                       | th<br>Ca<br>in<br>De<br>Le<br>Sp<br>Fn | rough Research<br>intemporary Issues<br>District Nursing<br>eveloping Quailty<br>adership in<br>ecialist Practice | No upo<br>availat<br>Planni          | oming session is<br>de.<br>ng Notes: |        |  |
| GDIP in<br>Assesso | n District Nurse<br>sor: Helen Rigby<br>2nd Irfan Mulla                                              | y 🖂<br>(TEL) 🖂 | Prog   | gress Widget | Upi     | oad Work              | th<br>Ca<br>in<br>De<br>Le<br>Sp<br>Fn | rough Research<br>intemporary Issues<br>District Nursing<br>eveloping Quailty<br>adership in<br>ecialist Practice | No upo<br>availat<br>Planni<br>Learn | oming session is<br>de.<br>ng Notes: |        |  |
| GDIP in<br>Assesso | n District Nurse<br>sor: Helen Rigb<br>2nd Irfan Mulla<br>or:<br>2A: Irfan Mulla<br>urse In Training | y 🖂<br>(TEL) 🖂 | Prog   | gress Widget | Upi     | oad Work              | th<br>Ca<br>in<br>De<br>Le<br>Sp<br>Fn | rough Research<br>intemporary Issues<br>District Nursing<br>eveloping Quailty<br>adership in<br>ecialist Practice | No upo<br>availat<br>Planni<br>Learn | oming session is<br>de.<br>ng Notes: |        |  |

Most programmes will have two course areas. One area will cover the Academic Units where apprentices will be expected to upload their completed assessments with grade and feedback. The second area will cover part of the apprenticeship standard where they will need to complete activities to meet the standard.

The key areas in the course tab area you need to be aware of is: -

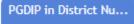

#### Progress Widget

This will show how the Apprentices are progressing in completing their portfolio.

Blue Bar – Indicates the duration of the course.

**Orange Bar** – Progress by the apprentice in uploading evidence and mapping to criteria.

Green Bar – Progress by the apprentice and signed off by the Skills Coach.

#### Upload Work

This is where you can see the Work that has been uploaded by the apprentices and which criteria it has been mapped to.

#### <u>Units</u>

This will show the components that have been setup for that course. The apprentice will need map the evidence to the components.

#### Learning Plan

This is where you can access the completed reviews uploaded by the skills coach and completed skills scans done by the apprentice.

#### Progress Map

This shows a gap analysis view of the knowledge, skills, and behaviour for each competent.

Red indicates that no evidence has been provided for the element.

Orange indicates evidence has been provided by the apprentice.

Green indicates evidence provided and signed off.

The key areas in the overview tab you need to be aware of is: -

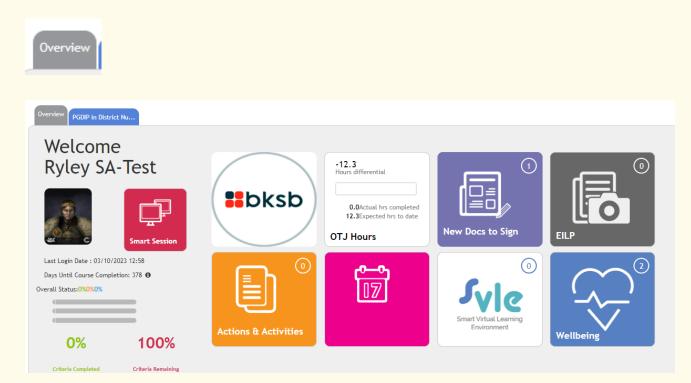

#### **OTJ Hours**

This is where you can see the Off the Job hours that have been logged by the apprentice.

### 4 Signing off the Review

### 4.1 Signing using New Docs to Sign Tile

This is where you will be able to sign off any reviews that you are expected to sign off.

Once you go into the area you will see the following below

| Learners Documents to sign |                                                    |                        |                            |             |                      |                        |                    |  |  |  |
|----------------------------|----------------------------------------------------|------------------------|----------------------------|-------------|----------------------|------------------------|--------------------|--|--|--|
| A Ryley SA-Test            | Ryley SA-Test - Manchester Metropolitan University |                        |                            |             |                      |                        |                    |  |  |  |
| Course Name 🔶              | Type 🛧                                             | Date<br>Uploaded 🛧     | Document name              | Uploaded By | Signed in Agreement  | Session<br>Date/Time   | Action             |  |  |  |
| PGDIP in District Nurse    | Review                                             | 03/10/2023<br>12:39:31 | 148_Timetable 2023 DN.docx | Helen Rigby | Asr: 🖌 Emp: 🔄 IQA: 🗌 | 03/10/2028<br>08:00:00 | Sign / Open<br>Doc |  |  |  |
|                            |                                                    |                        |                            |             |                      |                        |                    |  |  |  |

Select the **Sign** icon on the far right under **Action** to sign the Review as the Line Manager.

Signed in Agreement : Name : Signed : Date : 03/10/2023 Helen Rigby 🗸 🛨 Assessor 14:10:28 Learner + Employer 🗸 🕂 IQA + Cancel/Close x

Select the **check box** next box next to Employer and then select **Save**.

You will see a check box next to Emp under, Signed in Agreement to indicate you have signed it off.

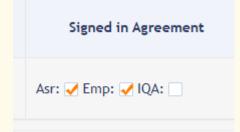

# 4.2 Signing Review via the Learning Plan

If you cannot see the document, you need to sign from **Docs to Sign** area you can access the review directly by going into Learning Plan. Guidance on how to do this is shown below.

1. Go into the Apprenticeship Learners portfolio. This will be where it does not say BSc or BA in the title as shown below.

| ~ | -         | c       |           | Tanith SA-Test<br>Manchester<br>Metropolitan<br>University | Last Login:                                                                                                    |                 |                        | 13/06/2024<br>12:00<br>Formal Review | 09                  | % 0% 10%                                 | Ŷ                    | P |
|---|-----------|---------|-----------|------------------------------------------------------------|----------------------------------------------------------------------------------------------------|-----------------|------------------------|--------------------------------------|---------------------|------------------------------------------|----------------------|---|
|   | Portfolio | On Trac | kAssessor | Course Name                                                | Units                                                                                                    | Progress<br>Map | Last Session Date      | Next Session Date                    | Last Session Status | Progress                                 | Actions              |   |
|   |           |         |           | 00301606-BA (Hons) Busines<br>Management Professional      | Dynamic Business and Digital<br>Context   Finance and<br>Accounting for Managers   Initial<br>Business Project   Initial<br>Business Project   Initroduction<br>to Projects and Portfolio  <br>Managing customer and<br>Stakeholder Relations  <br>Operations and Technology<br>Management   Project<br>Development and Portfolio  <br>Sales and Marketing   Strategic<br>Management   Sustability and<br>mnovation   Synoptic Business<br>Project (and Portfolio) |                 | Oct 18 2023<br>10:00AM | 13/06/2024 10:00<br>Formal Review    | Not Attended        | 0% 0% 10%<br>26/07/2023 to<br>04/08/2026 | <b>\$</b>            |   |
|   | P         |         |           | 55-Chartered Manager Degre<br>Apprenticeship 55            | e                                                                                                    |                 | Oct 18 2023<br>10:00AM | 13/06/2024 10:00<br>Formal Review    | Not Attended        | 0% 0% 10%                                | <b>P</b> () <b>A</b> |   |

### 2. Select Learning Plan

| iness M          |                 |                                                                      |                                                                                                    |
|------------------|-----------------|----------------------------------------------------------------------|----------------------------------------------------------------------------------------------------|
| Entry Target     | No files found. | Please select Units for your<br>Course<br>Click here to Choose Units | Next Session:<br>No upcoming session is<br>available.<br>Planning Notes:                                                                                                    |
| Progress Widget  | Upload Work     | Units                                                                | Learning Plan                                                                                                    |
| (2)<br>Resources | No files found. | ()<br>Signal Virtual Learning<br>Environment                         | Progress Map                                                                                                    |
|                  | Progress Widget | Entry First   Progress Widget Upload Work   Offices found.           | Erry Target   Progress Widget     Image: Construction of the structure of the structure of the |

- 3. This will take you to the Learning Plan area where you can see all the reviews that have taken place.
  - Select the Apprenticeship course area for the review you need to sign off. In the example below I have selected the Chartered Manager Degree Apprenticeship area.

• You can use the date to determine which review you are wanting to sign off. The review date below had taken place on 18/10/23.

|                               | 5    | ession No               | Date              | Start | End       | Туре             | Assessor             | Attended |        | Learner Fe | eedback                                 |   |
|-------------------------------|------|-------------------------|-------------------|-------|-----------|------------------|----------------------|----------|--------|------------|-----------------------------------------|---|
|                               | ~    | 7 🛎 T                   | 18/10/2023        | 11:00 | 12:00     | Formal<br>Review | Irfan Mulla<br>(TEL) | Attended |        |            | •                                       |   |
| 0%0%7%                        | ~    | Chartered Manager Degr  | ee Apprenticeship | 55    |           |                  |                      |          |        |            |                                         | ø |
| Action<br>Activity            | Plan | ning notes : 🛛 🕂        |                   |       |           | Session Feed     | lback : 📑            |          |        |            | 1. ILP:<br>2. Assessment:               |   |
| Files                         | Who  | Activity/Actions        | Descriptio        | in F  | les Units | Target Date      | Feedback             | Duration | Status | Action     | 3. Review: <del>]]</del><br>4. General: |   |
| Resource<br>Teaching/Learning |      |                         |                   |       |           |                  |                      |          |        |            | 5. Evidence:                            |   |
| )%0%7%                        | ^    | BA (Hons) Business Mana | gement Profession | al    |           |                  |                      |          |        |            |                                         | ø |

4. To access the review document, you can access the file by selecting the icon next to Review on the far right.

|                               | 2     | Session No                | Date S              | tart  | End   | Туре             | Assessor             | Attended | $\overline{)}$ | Learner Feed | lback                       |       |
|-------------------------------|-------|---------------------------|---------------------|-------|-------|------------------|----------------------|----------|----------------|--------------|-----------------------------|-------|
|                               | ~     | 7 🍯 <b>T</b>              | 18/10/2023 1        | 1:00  | 12:00 | Formal<br>Review | Irfan Mulla<br>(TEL) | Attended |                |              | (                           | 9 8 8 |
| 0%0%7%                        | ~     | Chartered Manager Degree  | e Apprenticeship 55 |       |       |                  |                      |          |                |              |                             | •     |
| Action<br>Activity            | Planr | ning notes : 📑            |                     |       |       | Session Feedbac  | k: 📻                 |          |                |              | 1. ILP:<br>Assessment       | :     |
| Files                         | Who   | Activity/Actions          | Description         | Files | Units | Target Date      | Feedback             | Duration | Status         | Action       | 3. Review: 📑<br>4. General: |       |
| Resource<br>Teaching/Learning |       |                           |                     |       |       |                  |                      |          |                |              | 5. Evidence:                |       |
| % 0 % 7 %                     | ^     | BA (Hons) Business Manage | ement Professional  |       |       |                  |                      |          |                |              |                             | ø     |

5. To sign off the review select **Files** on the left. The option is the third one on the list.

|                               | 2     | ession No Date               | Start           |       |       | Туре             |                      | Attended |        | Learner Fee | edback                     |
|-------------------------------|-------|------------------------------|-----------------|-------|-------|------------------|----------------------|----------|--------|-------------|----------------------------|
|                               | ~     | 7 <b>卷 T</b> 18/1            | 0/2023 11:00    |       | 12:00 | Formal<br>Review | Irfan Mulla<br>(TEL) | Attended |        |             | • •                        |
| 0%0%7%                        | ~     | Chartered Manager Degree App | prenticeship 55 |       |       |                  |                      |          |        |             | ę                          |
| Action<br>Activity            | Planr | ning notes : 📑               |                 |       |       | Session Feedback | :                    |          |        |             | 1. ILP:<br>2. Assessment:  |
| Files                         | Who   | Activity/Actions             | Description     | Files | Units | Target Date      | Feedback             | Duration | Status | Action      | 3. Review:🗾<br>4. General: |
| Resource<br>Teaching/Learning |       |                              |                 |       |       |                  |                      |          |        |             | 5. Evidence:               |
| 0 % 0 % 7 %                   | ^     | BA (Hons) Business Managemen | t Professional  |       |       |                  |                      |          |        |             | Ģ                          |

6. Select the + icon on the far right.

|      |              |                |                |                     |                           | ~             |
|------|--------------|----------------|----------------|---------------------|---------------------------|---------------|
| File | Туре         | Name           | Description    | Date Uploaded       | Signed in agreement       | Signatures    |
| 7    | Review files | 304_Review.pdf | 304_Review.pdf | 22/11/2023 10:32:02 | Asr: SAsr: Ler: Emp: IQA: | • •           |
|      |              |                |                |                     |                           | Can cel/Close |
| 1    |              |                |                |                     |                           | ```           |

7. This will bring up a pop up as shown below. You can select the check box next to Employer to sign the review and select Save. The review has now been signed.

| obeription .         |                            |                 |                     |                     | _ | ^ |
|----------------------|----------------------------|-----------------|---------------------|---------------------|---|---|
| 304_Review.pdf       |                            |                 |                     |                     |   |   |
| Гуре                 |                            |                 |                     |                     |   |   |
|                      |                            |                 |                     |                     |   | ł |
| ○ ILP files          | ment files 🔘 General files |                 |                     |                     |   |   |
|                      |                            |                 |                     |                     |   |   |
| Signed in Agreement: | Name:                      | Signed:         | Date:               | Signature req:      |   |   |
| Primary Assessor     |                            |                 |                     | <ul><li>✓</li></ul> |   |   |
| Secondary Assessor   |                            |                 |                     |                     |   |   |
| Learner              |                            |                 |                     |                     |   |   |
| Employer             |                            | ✓               |                     |                     |   |   |
| IQA                  |                            |                 |                     |                     |   |   |
|                      |                            |                 |                     |                     |   |   |
|                      |                            | Last Requested: | 22/11/2023 10:33:38 | Cancel/Close Sav    | e | ~ |
|                      |                            |                 |                     |                     |   | x |

# 5 Mentor Access

**Mentor** access works essentially identical to that used for **Line Managers** (Employer Manager Role). The landing screen is different and will open with a list of apprentices linked on the **EV Dashboard** 

| Welcome, Martin Smith (TEL) (EQA)       |                   |              |   |    |          |               |                    |                      |
|-----------------------------------------|-------------------|--------------|---|----|----------|---------------|--------------------|----------------------|
|                                         |                   | EV Dashboard |   |    |          |               |                    |                      |
| Filter By Course:                       | Filter By Status: |              |   |    |          |               |                    |                      |
| Show Mine 🗸                             | All               |              | ~ | Go |          |               |                    |                      |
| Forename 🚔 Surname* 🖗 Course Assessor 🚔 | Batch<br>No       | IQA          |   |    | Status 🔶 | IQA<br>Report | Learner<br>created | Course<br>registered |

In each case you can click on the small **Purple Folder Icon** next to the name of your **Apprentice's** name and this will take you to the **Learner Dashboard** as seen in **Section 3.** From this point all the guidance provided in **Sections 1-3** is the same for **Mentors**, **Section 4** will not be used as **Mentor** accounts cannot provide **Signatures**.

| Ryley | SA-Test | 1 | Martin Smith<br>(TEL) |
|-------|---------|---|-----------------------|
|       |         |   | ø                     |

## Support:

If you require any assistance or are having any difficulties regarding Smartassesor Portfolio, please email us on:

### telapprenticeship@mmu.ac.uk